**HISCO Discovery Servi** 

1. 検索画面(基本検索/詳細検索)

**SSCO** 

### 【基本検索画面】

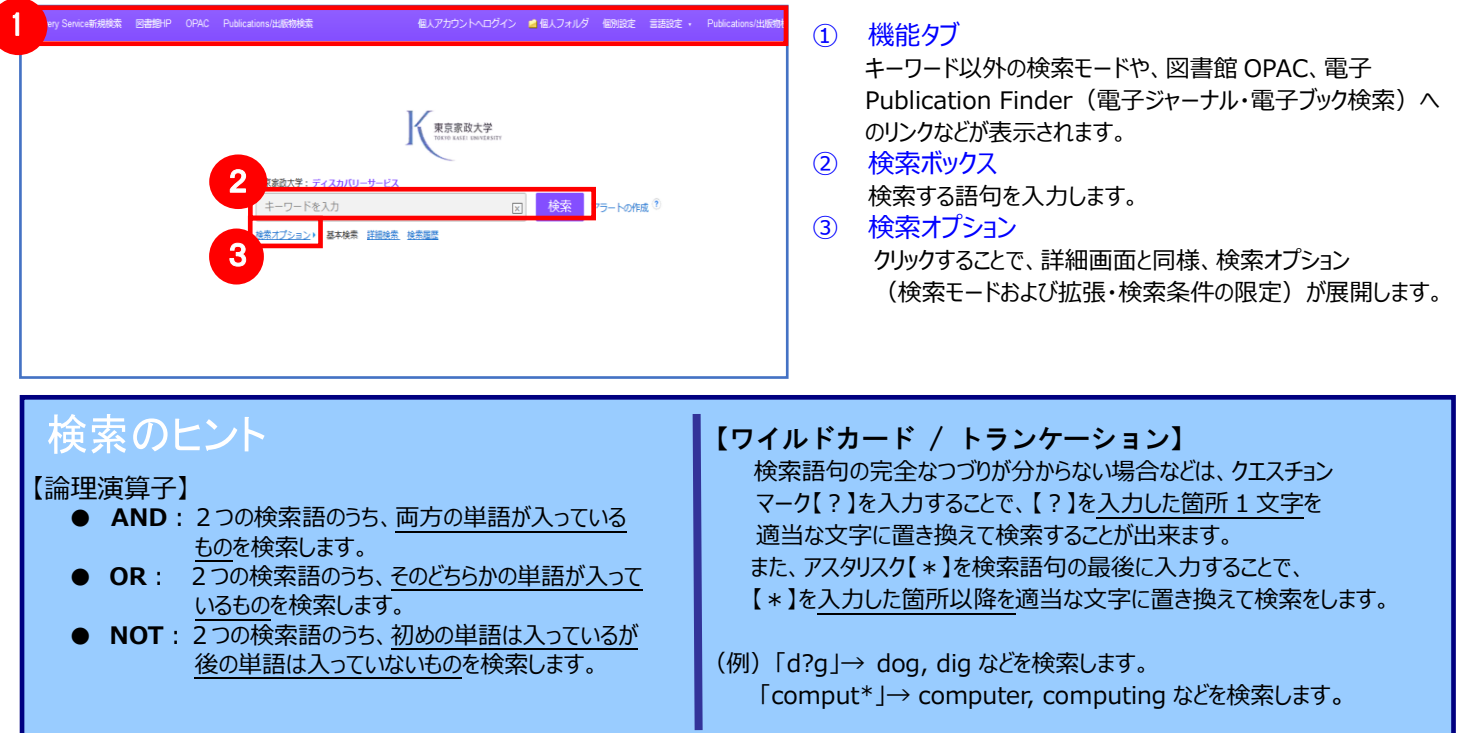

### 【詳細検索画面】

### 検索ボックス下の Advanced Search[詳細検索]をクリックすると、画面を切り替えることが出来ます。

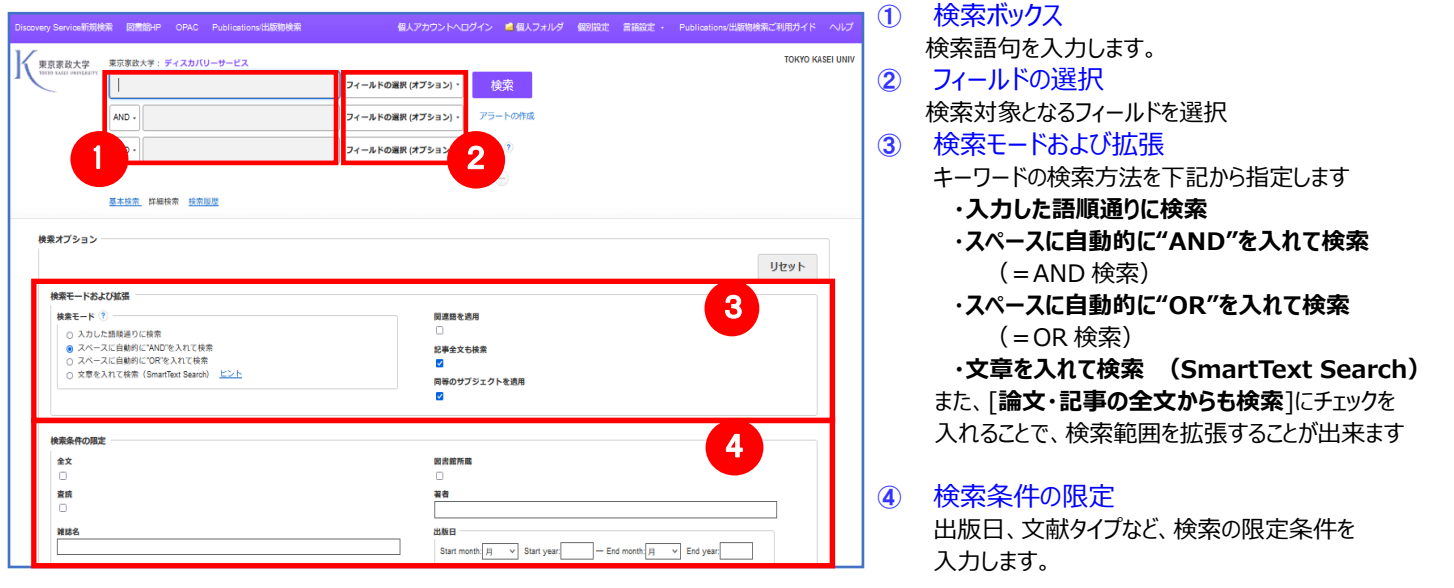

### 【表示言語の変更】

 インターフェイスの表示言語は、英語、日本語のほか、中国語、韓国語、ドイツ語、スペイン語、イタリア語など、 全部で 33 の言語に切り替えることができます。画面右上部の Languages[言語] から、表示言語を選択して下さい。 インターフェイスの言語が切り替わります。

# 2. 検索結果画面

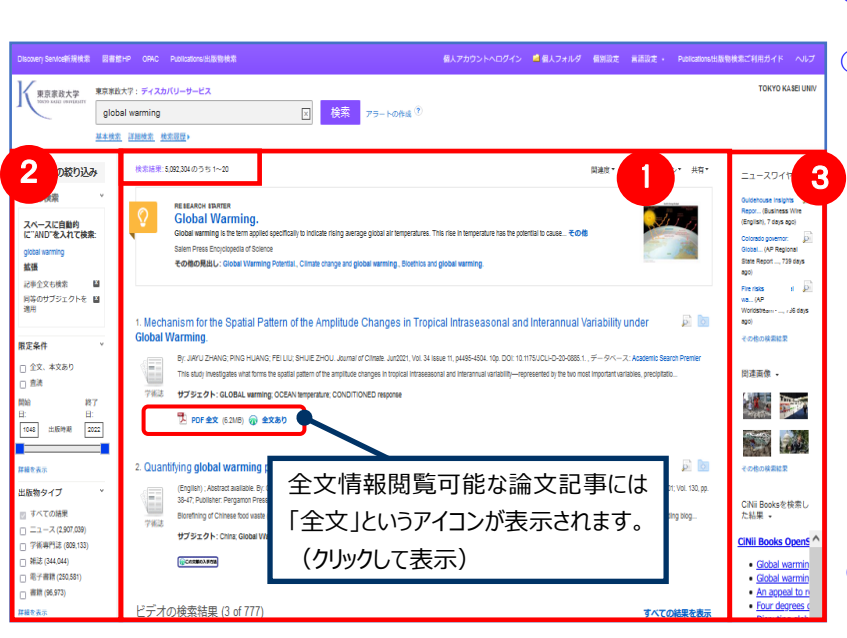

① 検索結果一覧

列の中央に表示されます。 ② 検索結果の絞り込み

列の左側に表示されます。 現在の検索式について、検索条件の確認・変更ができます。

### ・**現在の検索**

検索条件(使用キーワード)などを表示します。

「全文、本文あり」や「査読」 「出版時期」などの 限定条件の変更による絞り込みのほか、出版物タイプ, subject [主題 (サブジェクト) ], publisher [出版社] などの各種 ファセットによる絞り込みも可能です。

・**Show More[詳細を表示]** をクリックすることで、 より詳細な条件での限定をかけることができます。

#### ③ 関連情報

列の右側に表示されます。CiNii Books 等のデータベースを 検索した検索結果や各種 Widget など。

※ 一覧画面上で Preview アイコン **同 にカーソルを合わせるだけで、その論文の情報を見ることが出来ます。** ※ **左右の列は、 をクリックすることで、折りたたむことが出来ます。**

【Placard Area/プラカードエリアについて】

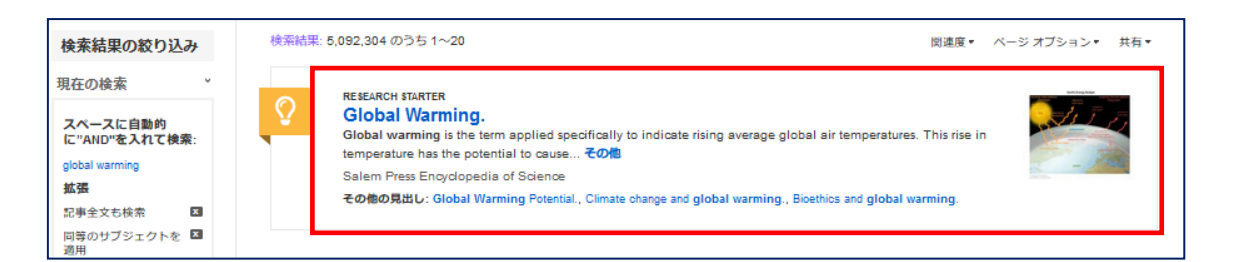

検索結果画面最上部に Research Starter 収録の 50,000 以上の学術トピックに関する用語の定義・研究方法・ 推奨文献などの 情報はじめ、様々な付加情報・情報を表示します。(※ お客様のご契約によっては設定が異なる場合がございます)

【Contents Provider/提供リソース一覧について】

検索条件の絞込みエリア(上図②)には、EDS に搭載されているリソースによる絞り込みを行う「提供リソース一覧」 項目があります。

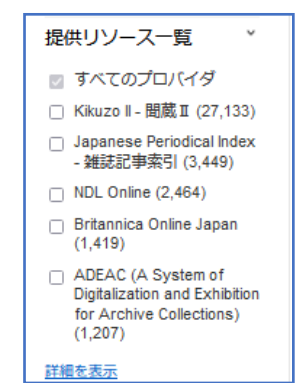

- 検索結果をリソース名、 ()内には各リソース内でのヒット件数が表示されます。
- 絞り込みを行いたいリソース左横にあるチェックボックスにチェックを入れることで、 そのリソースから得られた検索結果のみに絞り込みます。
- 検索結果数の多いリソース上位5件を、優先的に表示します。 すべてのリソースを表示する場合は **Show More[詳細表示]**をクリックして下さい。 ご 契約の EDS に搭載されている全リソースが表示されます。

## 3.各レコードの詳細表示

検索結果一覧から、各論文のタイトルをクリックすることで、詳細情報画面へ移動します。

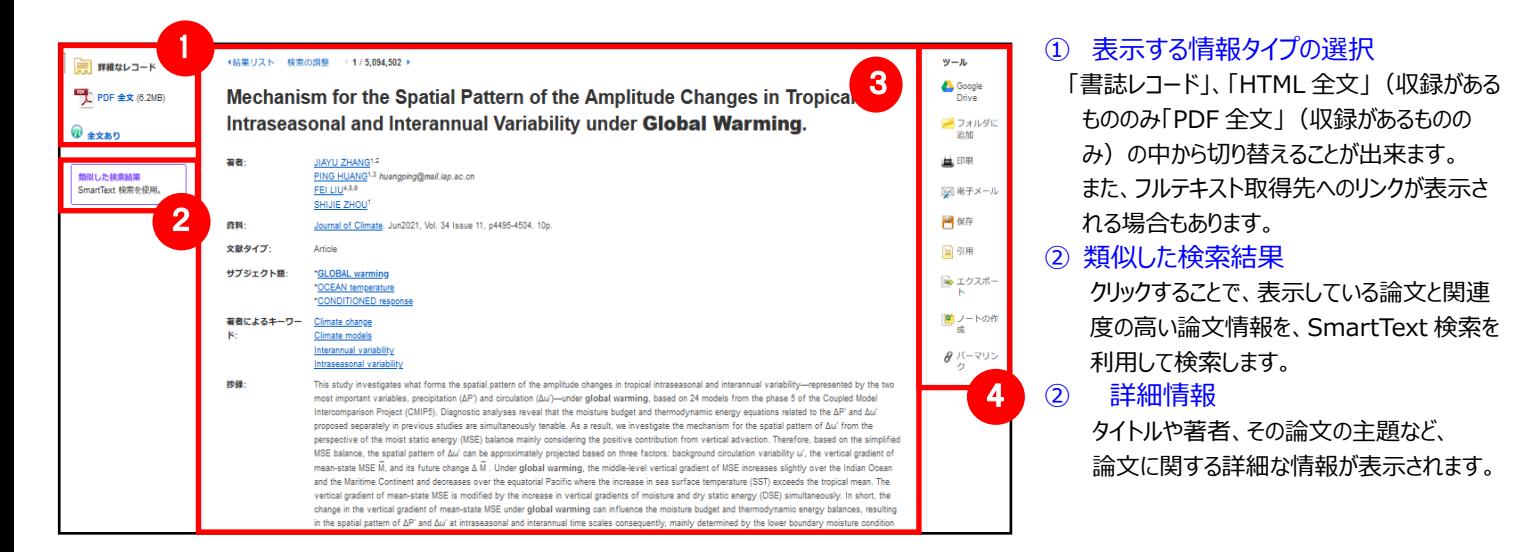

④ ツールアイコン

表示している論文情報を「Google Drive (へ保存)」、「(EBSCO の個人) フォルダに保存」、「印刷」、「電子メール (で送信)」、 「保存」、「引用」、「エクスポート」ができ、この論文情報に対して、「ノートの作成(メモ機能)」や「(共有用の)パーマリンク」を入手する ことが出来ます。利用したい機能のリンクをクリックして下さい。

- 論文によっては下記の各項目にリンクがはられている場合があります ■
- ★ **Authors:** 著者名のリンクをクリックすると、収録されているその著者の全ての論文・記事が表示されます。
- ★ **Source:** 出版物名のリンクをクリックすると、その出版物の詳細情報や収録情報が表示されます。
- **★ Subject Terms:** この論文の主題です。クリックすると、同一の主題を持つ論文・記事が表示されます。

# 4.フォルダ機能

検索結果一覧から、また各論文の詳細情報画面から、フォルダアイコン <mark>を</mark>(もしくは Add to Folder[フォルダに追加]リン ク)をクリックすることで、情報を一時的に保存することができます。(通常、ログアウトと共に保存したデータは消去されます。 次回以降のセッション保存した内容を反映させたい場合は、個人アカウントが必要となります。)

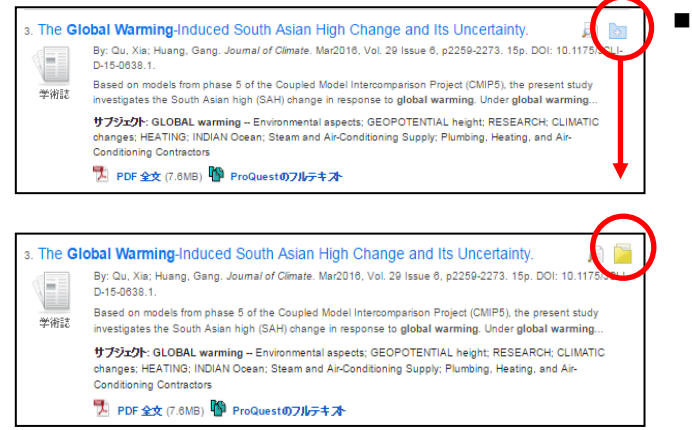

- 記事をフォルダに入れる場合には,各論文タイトルや書名の横、Preview 画面内に表示されているフォルダアイコン & をクリックして下さい。 アイコンの表示が る に変わり、選んだ記事がフォルダ内に入ります。
	- ※ 詳細画面の場合は **Add to Folder[フォルダに追加]**を クリックして下さい

また、フォルダにアイテムが入ると、検索結果一覧の右側上部に **Folder has items [フォルダ内にアイテムがあります]**  という新しいエリアが表示され、現在フォルダに入っている論文のタイトルを新規3件まで確認することが出来るようになります。 フォルダ内に保存した論文を削除したいときは、タイトル横の×印をクリックして下さい。

### 【フォルダ ビュー】

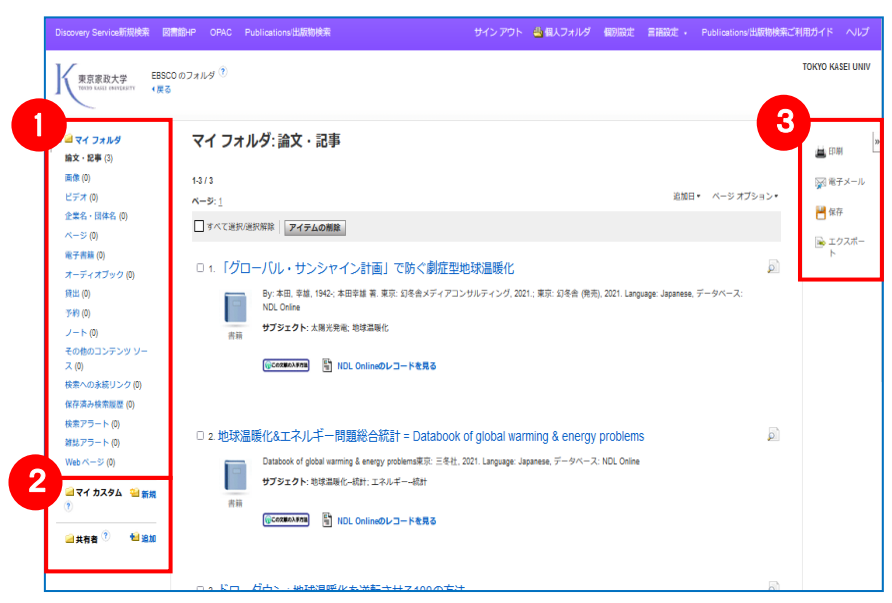

### フォルダにアイテムが入っている状態で、 <sup>451フォルダ</sup> をクリックすると、フォルダビュー画面へ移動します。

#### ① マイフォルダ

 デフォルトの保存先になります。フォルダ内に保存した 情報が、種別ごとに割り振られています。各カテゴリを クリックすることで、一覧に表示される情報が切り替わ ります。

② マイカスタム・共有者 ユーザー個々人がカスタムで作成したフォルダや、他の ユーザーと情報を共有しているフォルダが表示される エリアです。

#### ③ 機能アイコン

フォルダ内の情報を、印刷・E-mail・保存・エクスポー トすることが出来ます。印刷・E-mail・保存・エクスポ ートしたい論文にチェックを付け(複数選択可能)、 各アイコンをクリックして下さい。

## 5. アラート機能~検索結果にアラートをかける

自分の検索履歴について情報の更新があった場合、メールや RSS での通知を受け取ることができます。 ※電子メールアラートの設定には個人アカウントが必要となります。個人アカウントをお持ちでない場合は、 「6. 個人アカウントを作成する」を参照の上、設定を行って下さい。 ※この機能は統合検索のリソースに対しては有効ではありません。

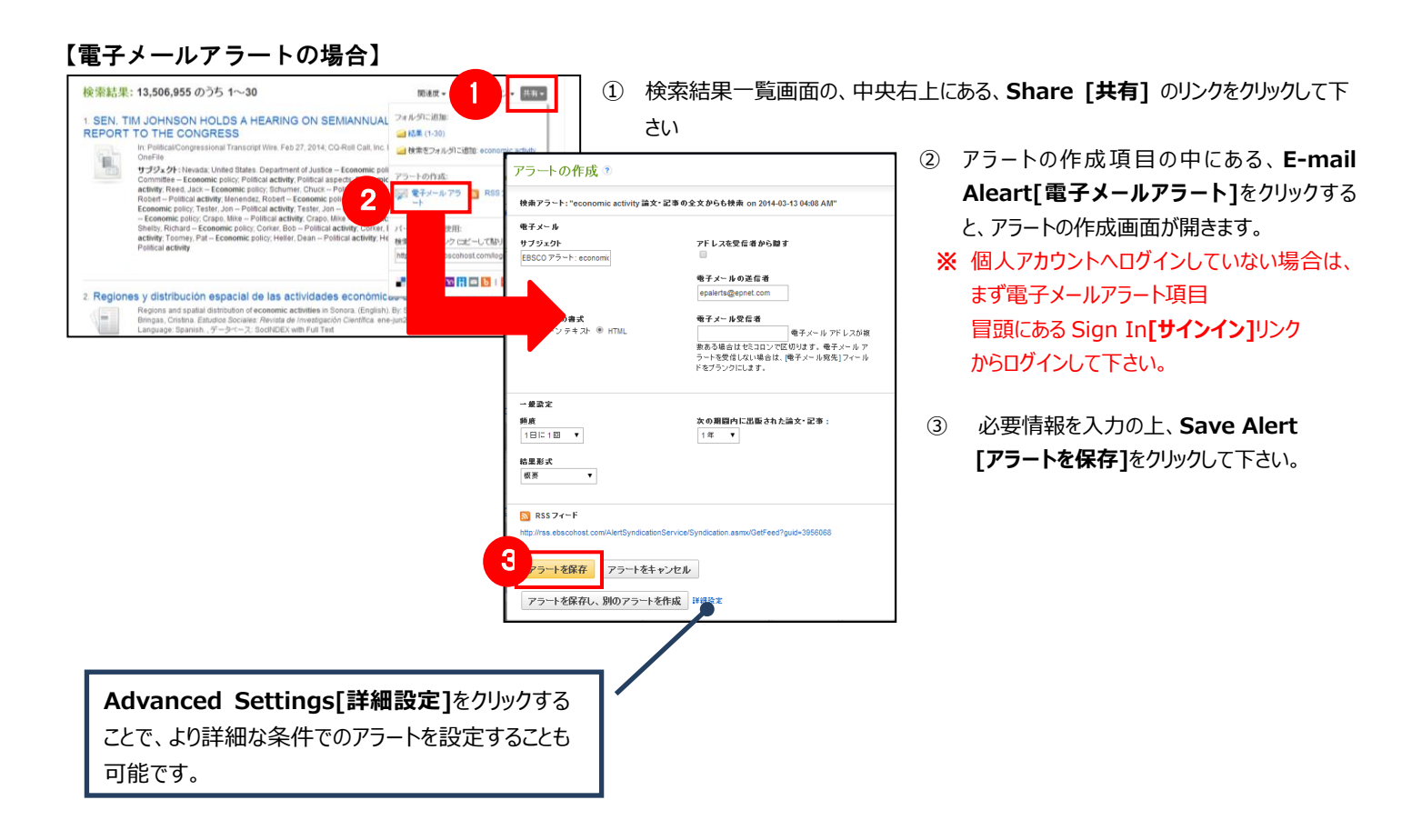

### 【RSS アラートの場合】

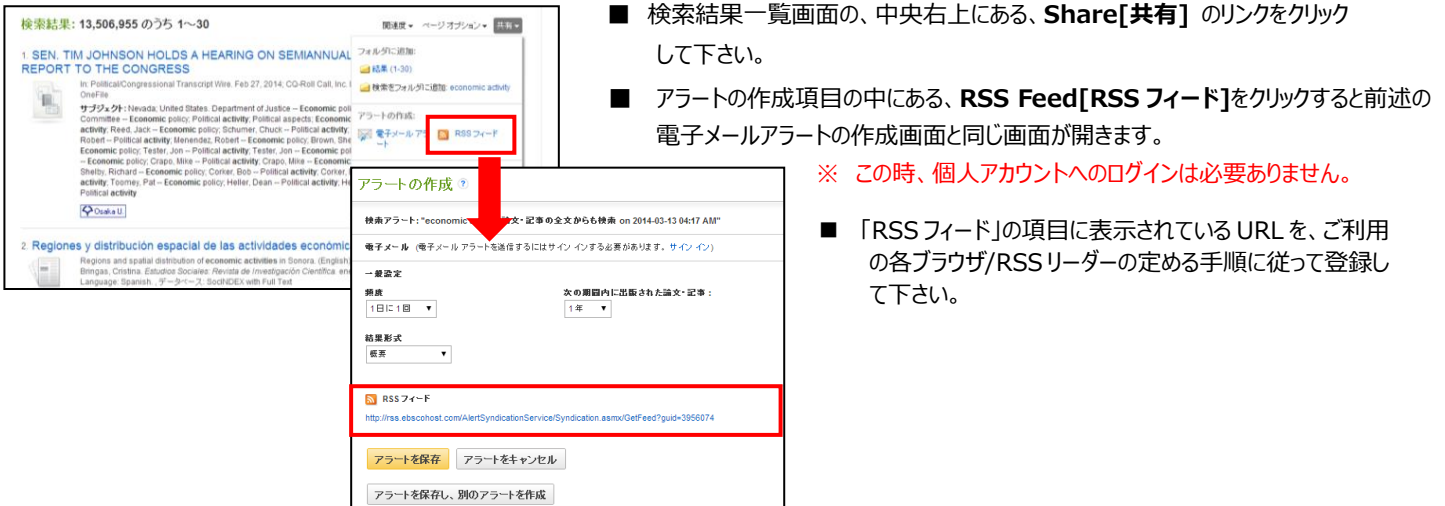

## 6.個人アカウントを作成する

」 などを保存する場合は、個人アカウントを作成する必要があります。 **4.** でフォルダ内に保存した論文の情報を次回以降のセッションに反映させたい場合や、**5.** で設定したアラート情報

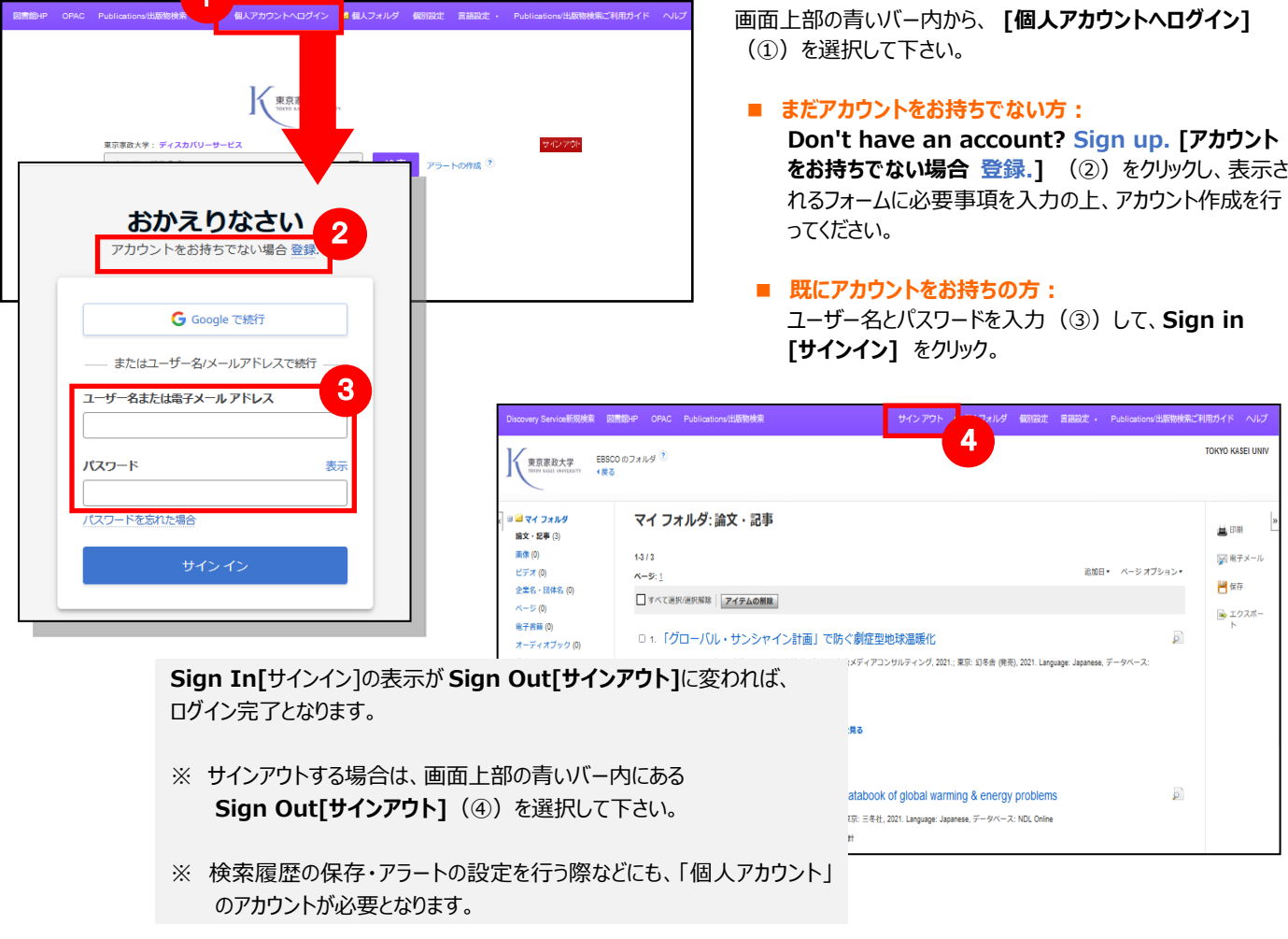

**11** (※18 か月サインインされないと情報は自動的に削除されます。ご注意ください)